# 如何使用 **Wincon-8xx7,** 每 **0.01** 秒記錄 **i-8017H** 的 **1 ~ 4** 個電壓值於 **User** 配置的一 塊 **RAM** 記憶區內**,** 連續記錄 **1~10** 分鐘**,** 之後再儲存到 **RAM Disk File** 內**,** 最後可 在 **PC** 上開 **M.S. Excel** 來看 **1 ~ 4** 條趨勢圖 **?**

本範例程式為 Whmi\_13.pia 只能在 Wincon-8xx7/8xx6 的 驅動 3.36 版或更高的版本使用, 放於<br>新的騙動: http://www.icpdas.com/products/PAC/i-8000/isagraf-link.htm

範例程式 whim\_13.pia 放於 W-8xx7 CD-ROM:\napdos\isagraf\wincon\demo\ 內 或 [ftp://ftp.icpdas.com/pub/cd/wincon\\_isagraf/napdos/isagraf/wincon/demo/](ftp://ftp.icpdas.com/pub/cd/wincon_isagraf/napdos/isagraf/wincon/demo/) 或 [www.icpdas.com](http://www.icpdas.com/) – FAQ - Software – ISaGRAF – FAQ057

本範例 PC 的人機介面程式 可選擇用 VB6 的 "Demo\_5" 放於

W-8xx7 CD-ROM:\napdos\isagraf\wincon\vb6 demo\_pc\  $\bar{p}$  或 [ftp://ftp.icpdas.com/pub/cd/wincon\\_isagraf/napdos/isagraf/wincon/vb6\\_demo\\_pc/](ftp://ftp.icpdas.com/pub/cd/wincon_isagraf/napdos/isagraf/wincon/vb6_demo_pc/) 或 [www.icpdas.com](http://www.icpdas.com/) – FAQ - Software – ISaGRAF – FAQ057

或使用 Web HMI 來當人機介面程式 ,原始碼放於 (關於 Web HMI 請參考 Wincon ISaGRAF Getting Started 第 3, 4, 5 章 : W-8xx7 CD-ROM:\napdos\isagraf\wincon\english\_manu\ "getting started w8337.pdf")

W-8xx7 CD-ROM:\napdos\isagraf\wincon\WebHMI\_Demo\ 內的 whim\_13 或 [ftp://ftp.icpdas.com/pub/cd/wincon\\_isagraf/napdos/isagraf/wincon/webhmi\\_demo/](ftp://ftp.icpdas.com/pub/cd/wincon_isagraf/napdos/isagraf/wincon/webhmi_demo/) 或 [www.icpdas.com](http://www.icpdas.com/) – FAQ - Software – ISaGRAF – FAQ057

若您 PC 上裝的 ISaGRAF 找不到 Msg\_F , Msg\_N , ARY\_F\_R, AFY\_F\_W 等函式, 請訪問 <http://www.icpdas.com/products/PAC/i-8000/isagraf.htm> 來下載 "ICP DAS utilities For ISaGRAF", 解壓縮後, 執行其內的 setup.exe 來安裝新的 函式進去 ISaGRAF 內

本程式有使用 變數陣列, 請參考 第 2.6 節關於 變數陣列 的詳細說明 (或 FAQ039)

## 如何測試本範例:

以下步驟為使用 Web HMI 當人機介面程式的方式, 若您是使用 VB6 的"Demo 5" 來當人機介 面, 只需 把 VB6 程式 (Demo 5.exe) 在 PC 上 Run 起來, 之後只做 步驟 1, 步驟 3 與 步驟 6 .

1. 首先請把 i-8024 插在 W-8xx7 的 Slot 2, i-8017H 插在 Slot 3, 把 i-8024 的 第 1 到 4 個電壓輸出 點 連接到 i-8017H 的第 1 到 4 個電壓輸入點. 之後上電給 Wincon, 然後在 ISaGRAF Driver 上啟 用 Web HMI 功能, 為方便操作, 請先不要選取 "Enable Account Security"

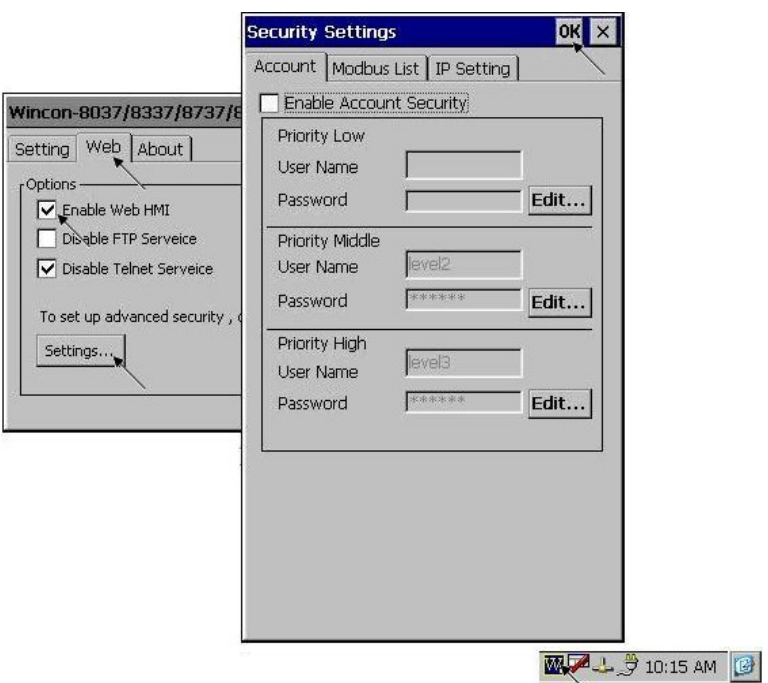

2. 接下來請把 Web HMI Demo 13 的所有 file 用 ftp (例如在 IE 上輸入 "ftp://10.0.0.103") , 丟到 Wincon 的 \CompactFlash\Temp\HTTP\WebHMI\ 內

Web HMI 的原始碼放於

W-8xx7 CD-ROM:\napdos\isagraf\wincon\WebHMI\_Demo\ 內的 whim\_13 或 [ftp://ftp.icpdas.com/pub/cd/wincon\\_isagraf/napdos/isagraf/wincon/webhmi\\_demo/](ftp://ftp.icpdas.com/pub/cd/wincon_isagraf/napdos/isagraf/wincon/webhmi_demo/)

共有7個 File 與2個目錄要 copy 到 Wincon 的 \CompactFlash\Temp\HTTP\WebHMI\ 內: Main.htm , menu.htm , index.htm , login.htm , main.dll , login.dll , whim\_filter.dll img 目錄 與 msg 目錄

3. 之後請把 ISaGRAF 的 whim\_13 程式 下載到 W-8xx7 內. (若是使用 Web HMI, 請做完步驟 2, 再做步驟 3 )

本範例程式為 Whmi\_13.pia 只能在 Wincon-8xx7/8xx6 內使用, 放於 W-8xx7 CD-ROM:\napdos\isagraf\wincon\demo\ 內 或 [ftp://ftp.icpdas.com/pub/cd/wincon\\_isagraf/napdos/isagraf/wincon/demo/](ftp://ftp.icpdas.com/pub/cd/wincon_isagraf/napdos/isagraf/wincon/demo/) 4. PC 上開啟 Internet Explorer (至少需為 IE 5.0 版, 或更高的版本), 上方輸入 W-8xx7 的 IP, 連上 Wincon 後, 請按 "Enter" 進入

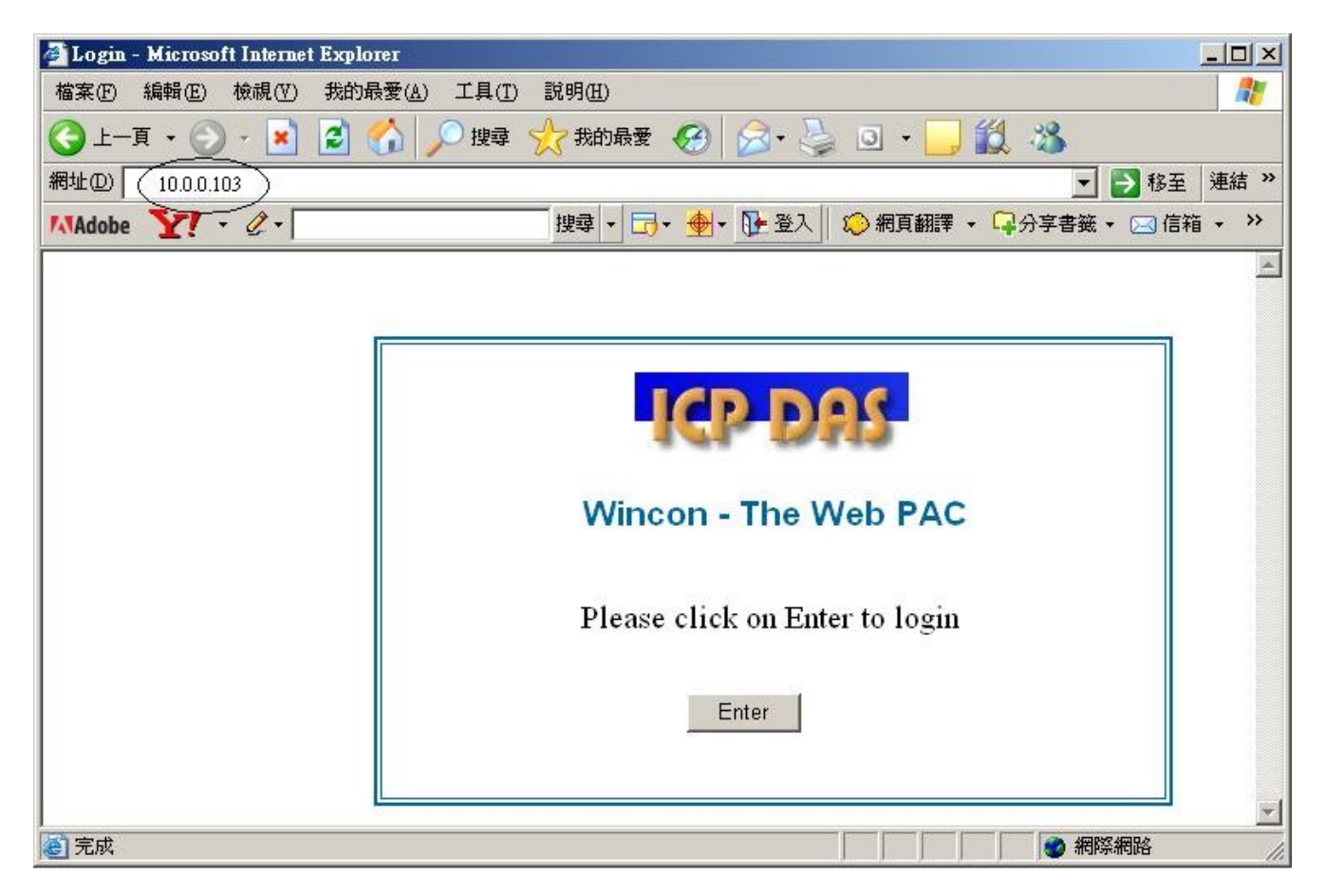

5. 之後請輸入 "Interval" 的值, 單位為 0.001 秒, 如給 10 指的是 每 0.01 秒, 記錄一次. 而 "Period" 值指的是 要記錄多久, 單位為分鐘. 輸入好後, 按下 "Go" 可開始動作. 之後 i-8024 的 第 1 到 4 點會輸出不同的電壓, 若有在 步驟 1 內將 i-8024 的 第 1 到 4 個電壓輸出點 連接到 i-8017H 的第 1 到 4 個電壓輸入點,則 i-8017H 的輸入會有不同的曲線變化會被記錄下來.

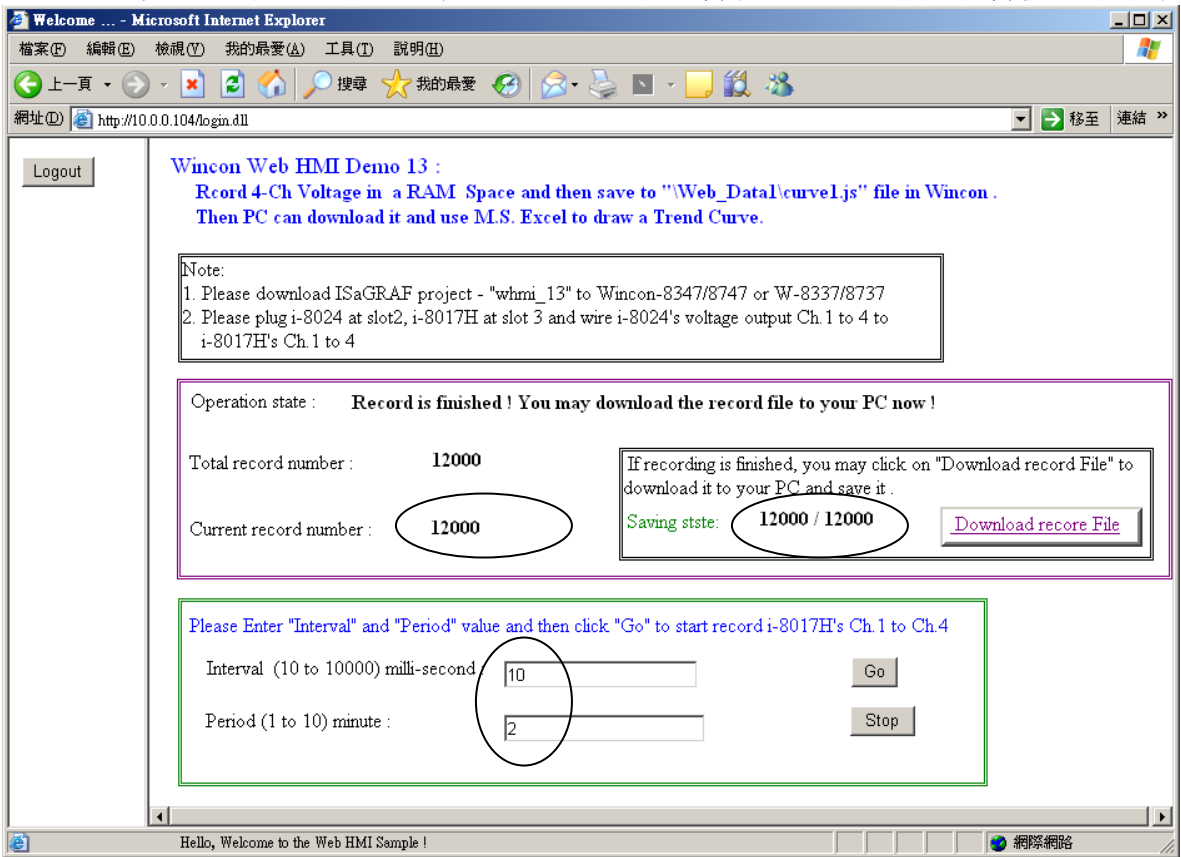

在記錄過程中, 會看到 "Current record number" 的值會一直增加, 當它等於 "Total record number" 之值時, 就表示記錄完畢. 此時 程式會開始把記錄資料存入 RAM File 內, 從 "Saving state" 可以看到進度, 若都完成, 請按下 "Download record File" , 點選 "儲存" 來下載到 PC 內.

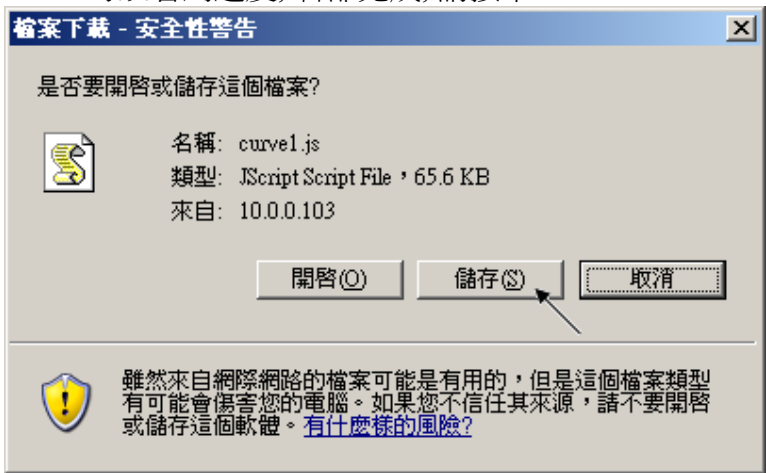

6. 記錄檔 "curver1.js" 下載到 PC 後, 請在 PC 上執行 M.S. Excel , 開啟 "curve1.js"

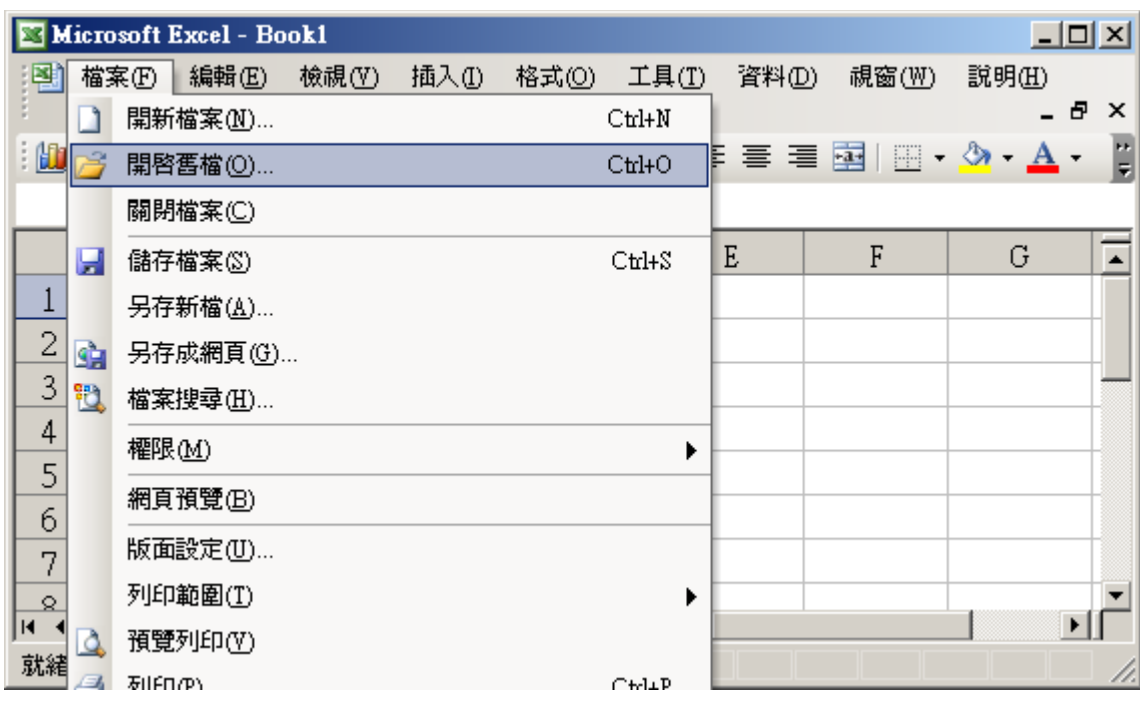

之後請先點選 最左上方的值, 再按住 "Shift" 鍵, 然後同時 按下 "Ctrl" – "End" , 這樣會把所有 資料選起來.

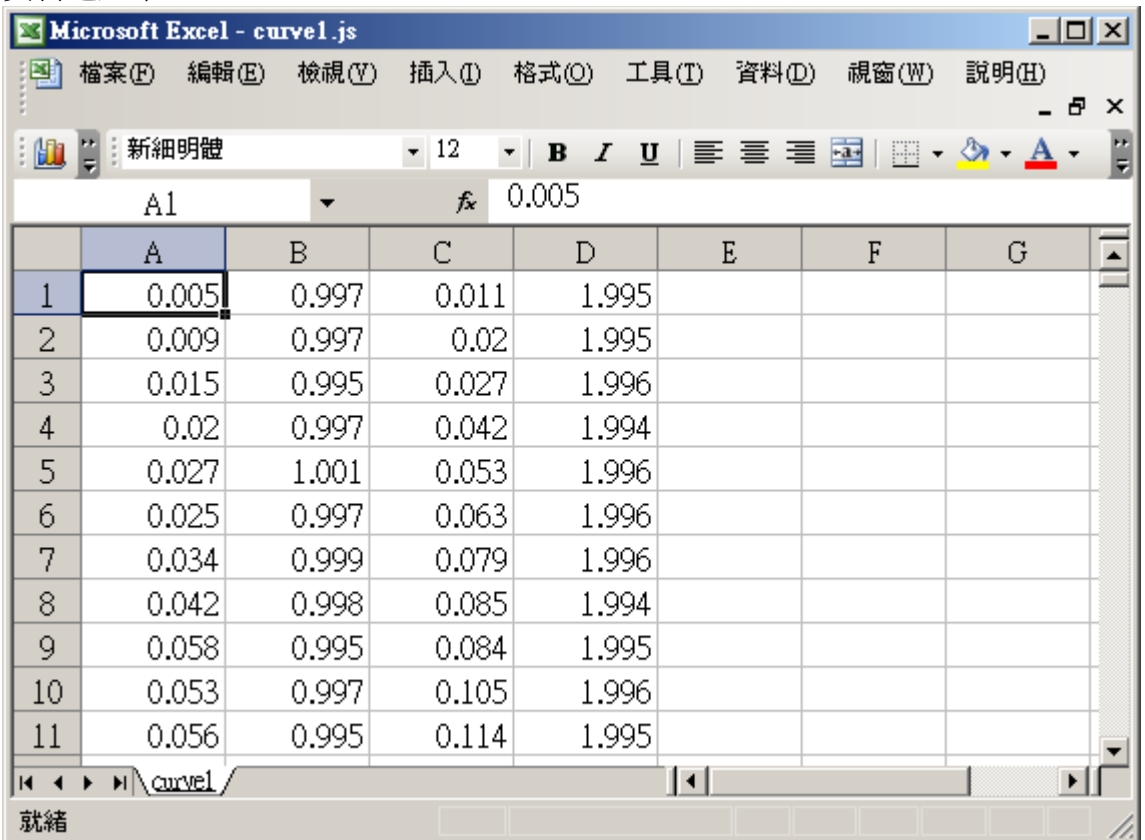

### 之後請按下 "圖表精靈"

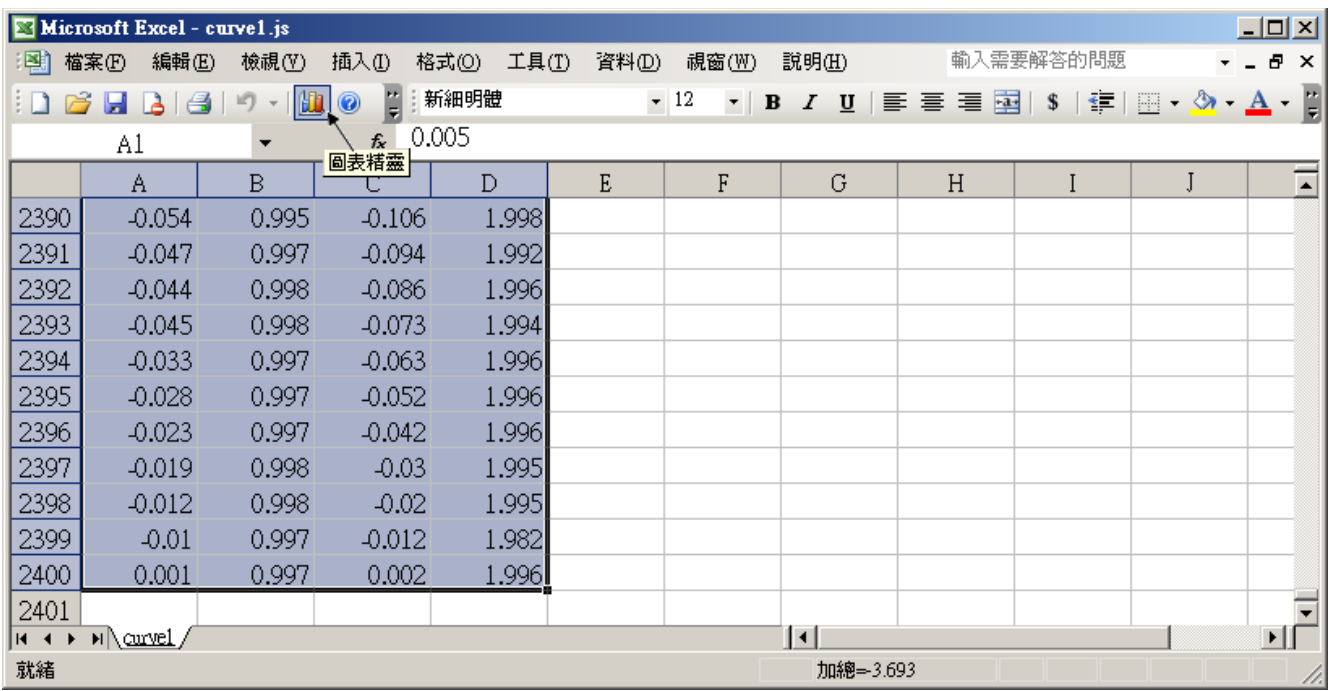

選取 "折線圖" , 右方請選取 左上角 那一個圖形, 再按 "下一步"

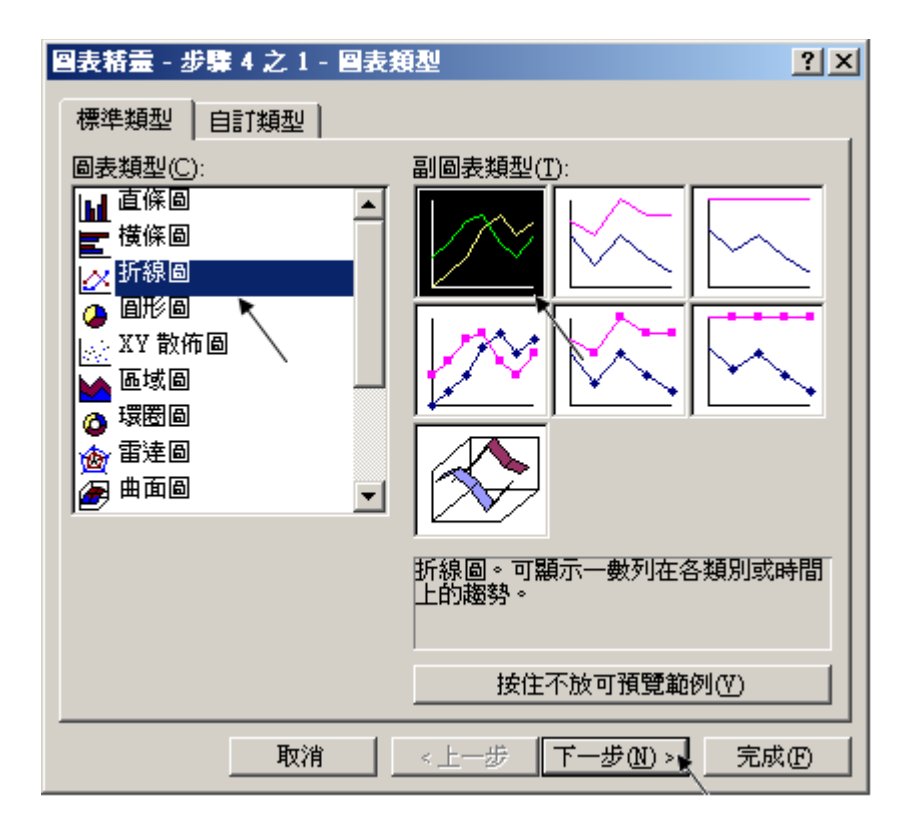

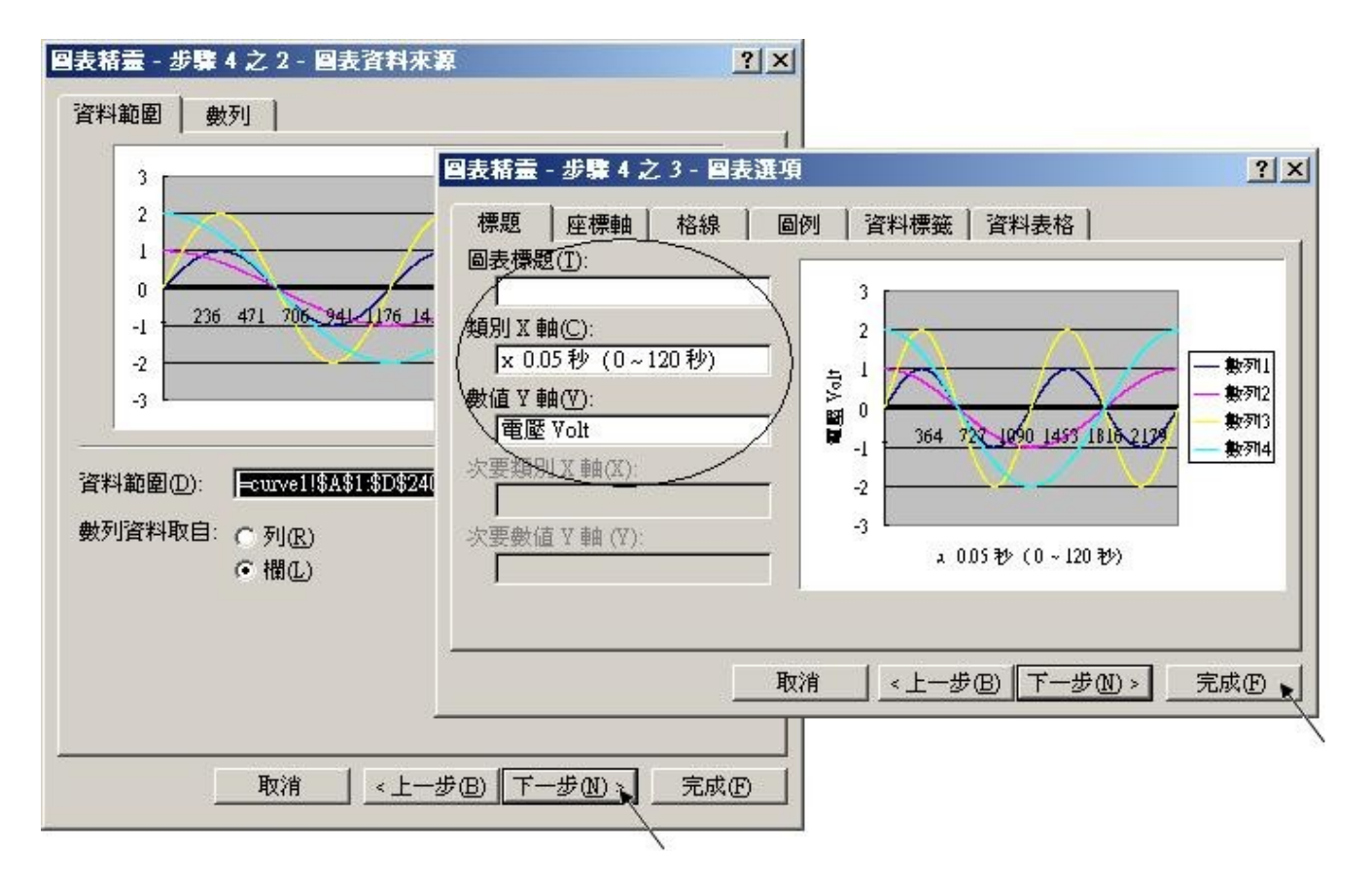

最後得到 趨勢圖如下, 您可以調整圖的大小, 也可以用滑鼠選取某一條顏色的曲線, 當您用滑鼠 指到 該曲線的某個位置時, 會顯示該點的資料.

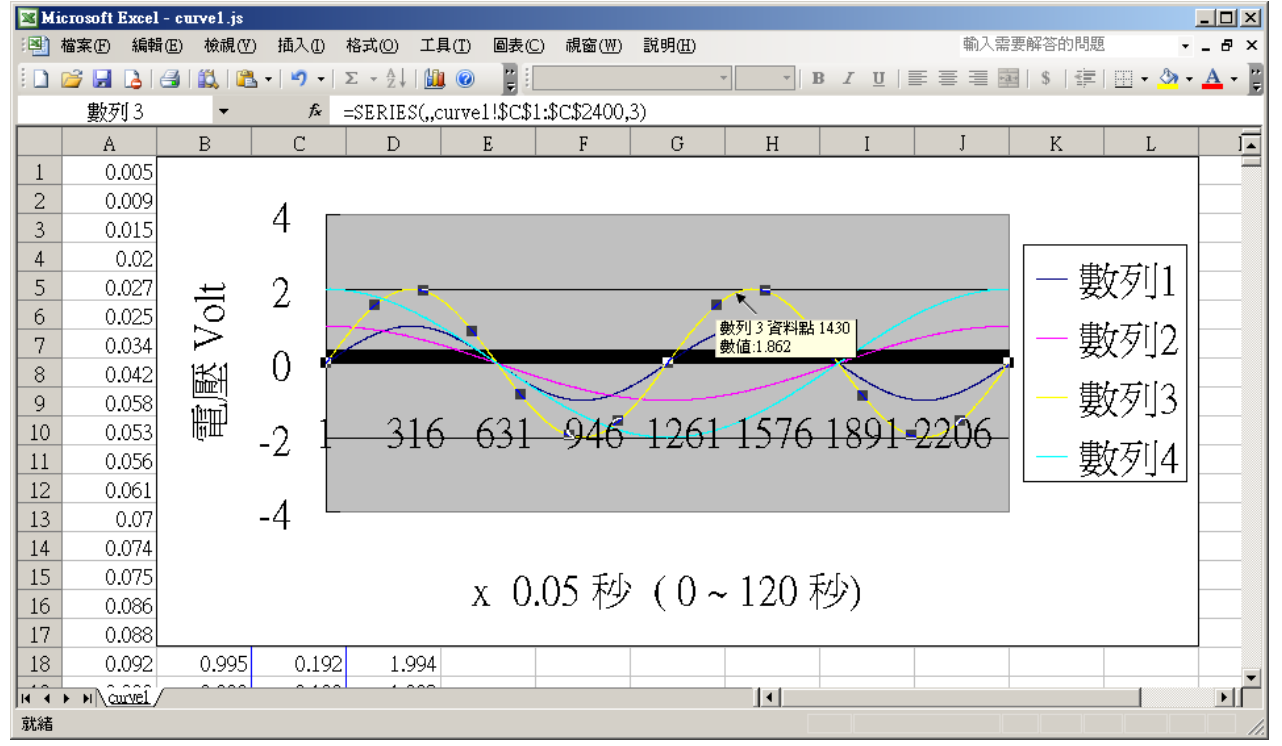

為了日後可以方便重覆查詢該曲線, 請使用 "另存新檔", 將曲線儲存成 "Microsoft Office Excel (\*.xls)" 格式. 這樣 下回就可直接用 滑鼠 雙擊 "curve1.xls" 來直接開啟 該趨勢圖.

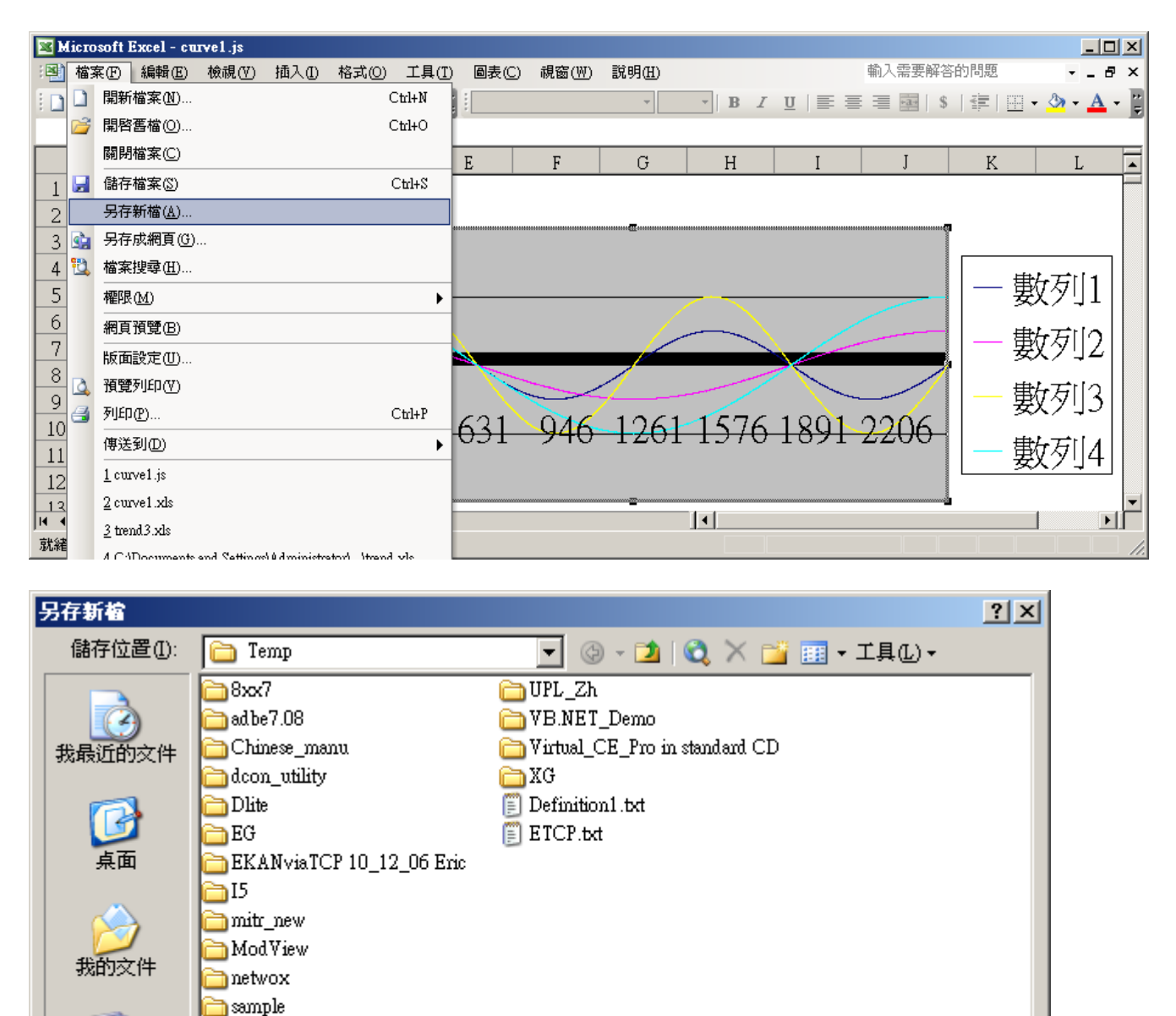

Microsoft Office Excel 活員簿 (\* xls)<br>XML 試算表 (\* xml)<br>XML 資料 <u>(\* x</u>ml)

單一檔案網頁 (\*.mht; \*.mhtml)

|文字檔 (Tab 字元分隔) (\*.txt)

網頁 (\*.htm; \*.html)<br>範本 (\*.xlt)

 $\rightarrow$  UDP1

檔案名稱(M):

檔案類型(T):

Ŀ

我的電腦

儲存図

取消

 $\overline{\phantom{a}}$ 

 $\blacktriangledown$ 

## ISaGRAF 專案架構:

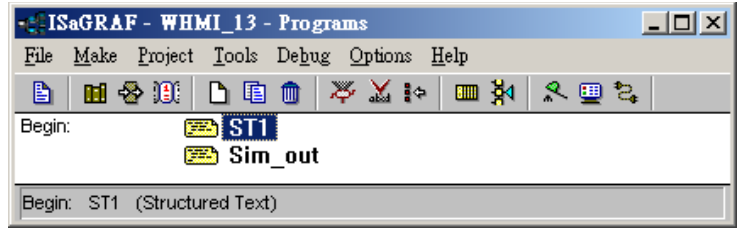

## 變數定義 :

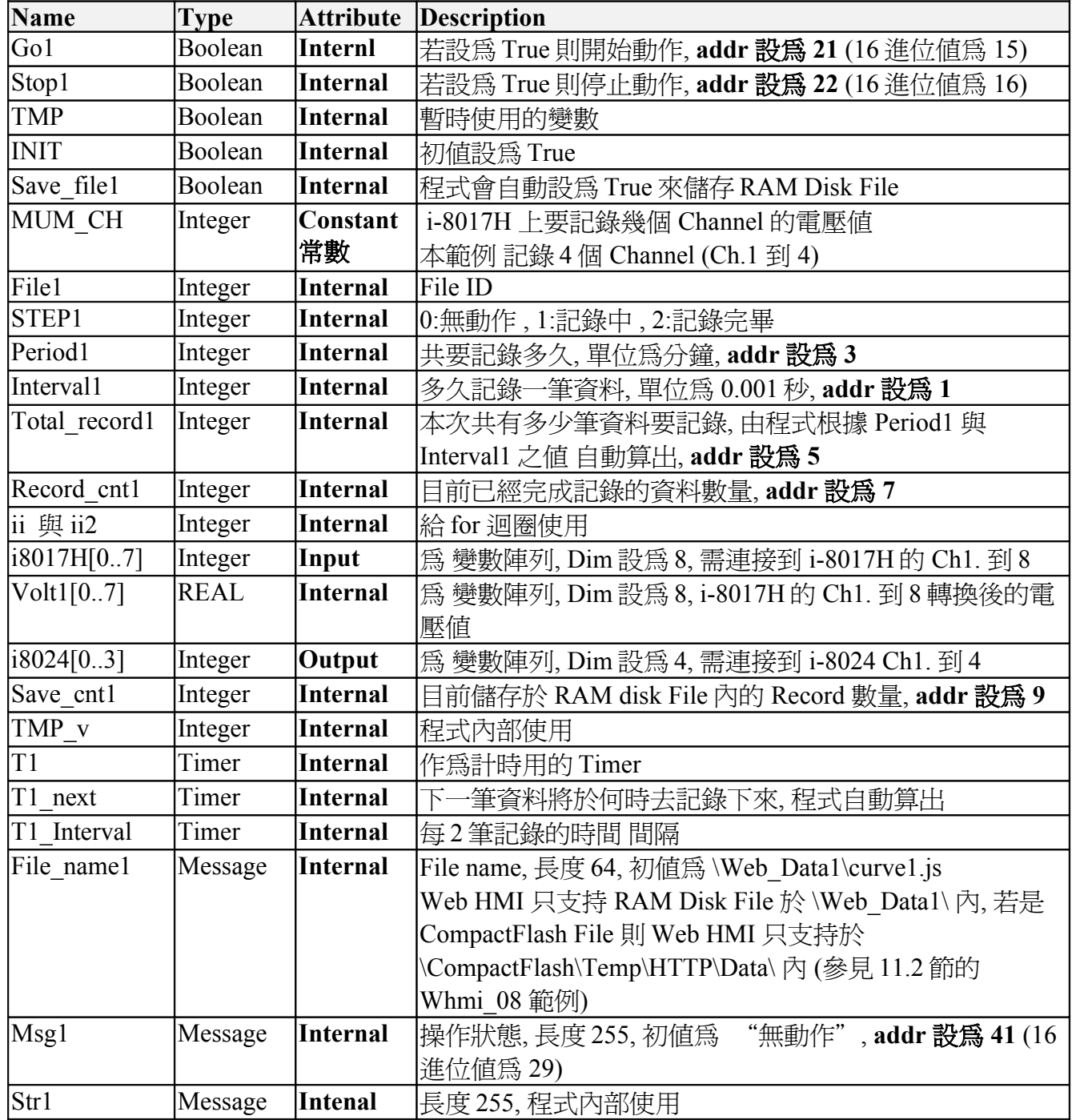

IO 連結:

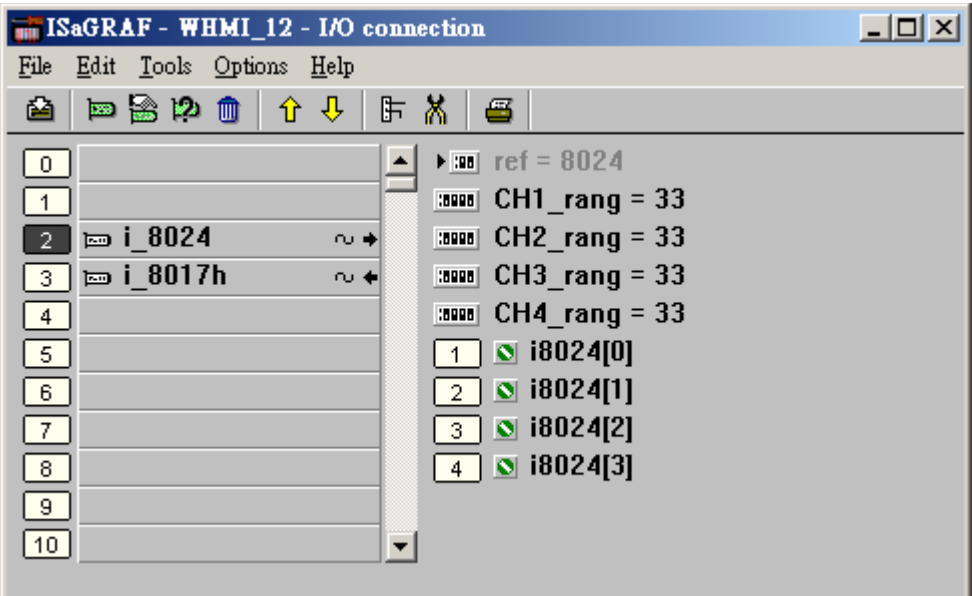

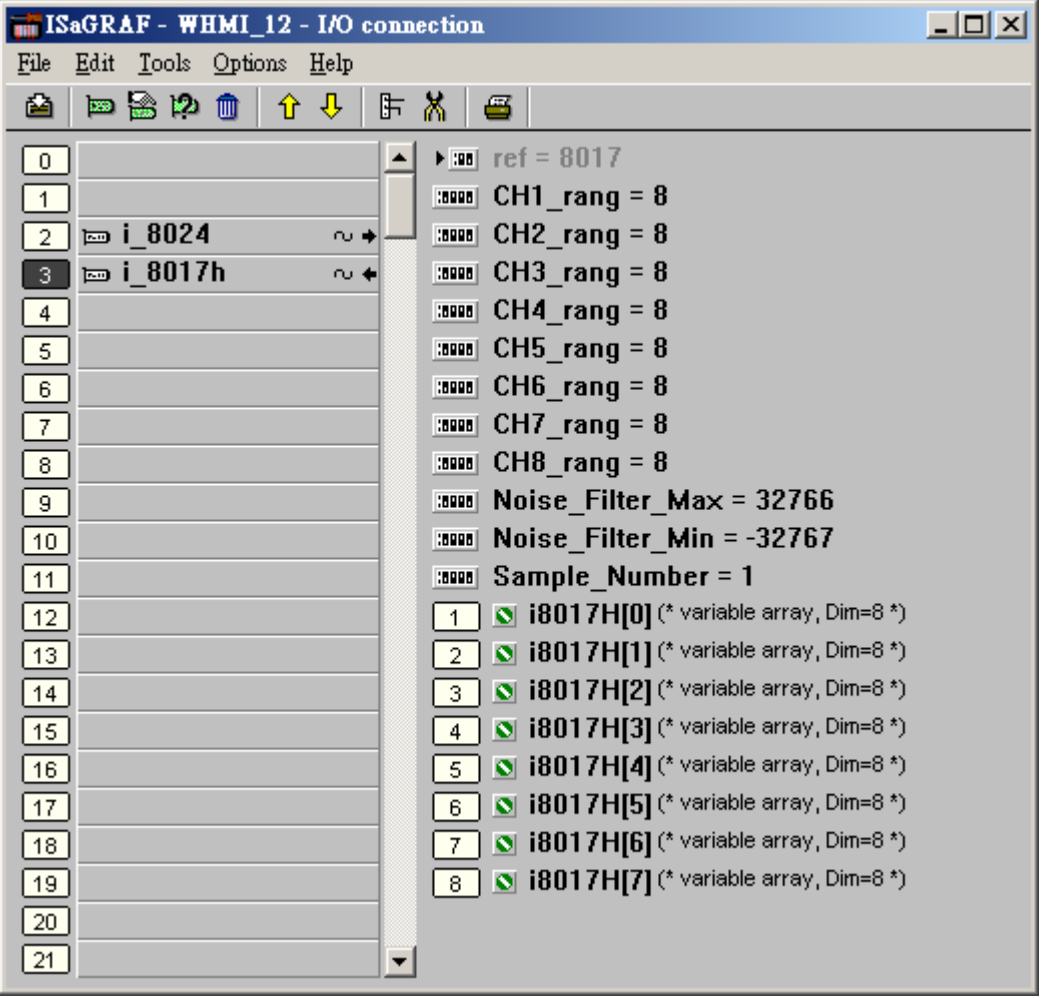

#### ST 程式 – Sim\_out

```
------------------------------------------------------------------------------------------------------------------------
(* 讓 i-8024 的 Ch1 到 Ch4 輸出不同的 Sin , Cos 電壓曲線 *)
```

```
(* 2 * Pi * T1 / 60000 = T1 * 1.047197E-4 (*)(* 2 * Pi * T1 / 120000 = T1 * 5.235985E-5 *)
```
**i8024[0] := ANA( sin( REAL(T1) \* 1.047197E-4 ) \* 3276.8 ) ; i8024[1] := ANA( cos( REAL(T1) \* 5.235985E-5 ) \* 3276.8 ) ; i8024[2] := ANA( sin( REAL(T1) \* 1.047197E-4 ) \* 6553.6 ) ; i8024[3] := ANA( cos( REAL(T1) \* 5.235985E-5 ) \* 6553.6 ) ;**

 $-$ 

ST 程式 – ST1

```
------------------------------------------------------------------------------------------------------------------------
```

```
(* 以下這區只在 第 1 個 PLC scan 內 Run 一次 *)
```
#### **if INIT then**

**INIT := False ;**

 (\* 配置 1 塊可存放 500,000 個整數 (或實數) 的 RAM 記憶區 , W-8xx7 最多只能配置 3,000,000 個 整數/實數, 一個 整數/實數 為 4 個 bytes, 所以最多是 12,000,000 bytes \*)

(\* ARcreate( ) 只能在 ISaGRAF 程式內使用一次, 且第 1 個參數只可以是 1 \*)

```
TMP v := ARcreate( 1, 500000) ;
```

```
if TMP v \sim 1 then (* 回傳值若不是 1 表示失敗 *)
```
 **Msg1 := 'Parameter error or Can not allocate enough memory by ARcreate( ) function !' ; end\_if ;**

(\* 設定 W-8xx7 以最高速度執行, 此動作會使得同時在 Wincon 上 Run 的非 ISaGRAF 程式變慢 \*) **TMP := PLC\_mode( -1 ) ;** 

**end\_if ;**

```
(* 若 Stop1 被設為 TRUE, 則停止 T1 的計時, STEP1 設為 0 *)
if Stop1 then
 Stop1 := False ;
STEP1 := 0 ; (* STEP1 設為 0:無動作 *)
 TStop(T1) ; (*停止 T1 的計時 *)
T1 := T#0s ;
  Msg1 := 'User stop recording !' ;
end_if ;
(* 若 Go1 被設為 TRUE, 準備開始動作 *)
if Go1 then
```

```
 Go1 := False ;
```

```
 (* STEP1 : 0:無動作 , 1:記錄中 , 2: 記錄完畢 *)
if  then
```

```
 Msg1 := 'It is still recording now ... Please wait' ; (* 更新狀態顯示為 "仍在記錄中 …"
*)
```

```
 else
```

```
 (* 檢查 Interval1 之值 設的 對不對, 需為 10 到 10000 之間, 單位為 0.001 秒 *)
 If ( Interval1 < 10 ) or ( Interval1 > 10000 ) then
  Msg1 := 'Wrong Interval value, it should be in 10 to 10000 milli-second !' ;
```

```
 (* 檢查 Period1 之值 設的 對不對, 需為 1 到 10 之間, 單位為 分鐘 *)
\text{elist (Period1} < 1) \quad \text{or} \quad \text{(Period1} > 10) \quad \text{then} Msg1 := 'Wrong Period value, it should be in 1 to 10 minute !' ;
```
**else**

```
 (* 值設的正確 , 接下來 準備開始記錄資料 *)
    total record1 := ( Period1 * 60000 ) / Interval1 ; (*  record cnt1 := 0 ; (* 將目前已記錄資料數量設為 0 *)
    STEP1 := 1 ; ( * 將 STEP1 設為 1:記錄中 *)
     Msg1 := 'Recording now ... Please wait' ;
     (* 啟動 T1 開始從 0 起計時 *)
     T1 := T#0s ;
     T1_Interval := TMR( Interval1 ) ;
    T1 next := T1 + T1 Interval ;
     TStart( T1 ) ; 
    end_if ;
  end_if ;
end_if ;
if STEP1 = 1 then (* 1: \mathbb{R} \& \mathbb{H}^*)if T1 >= T1 next then (* 當 T1 計時到 下 1 筆該記錄的時間點時, 就準備記錄 1 筆資料 *)
  T1 next := T1 next + T1 Interval ; (* 重新設定 下 1 筆該記錄的時間點 *)
 (* 因為 Timer 最多只能計時到 23 小時 59 分 59 秒, 所以提前在 剛過 20 小時之後, 就 Reset 為 0
(* 本範例最多只有計時 10 分鐘, 所以不會超過 , 以下這段 的用意, 在於 給使用者參考用 *)
  (* ---------------------------------------------------------------- *)
```
\*)

```
 if T1 >= T#20h then
   T1 := T#0s ;
  T1 next := T1 + T1 Interval ;
  end_if ;
  (* ---------------------------------------------------------------- *)
  (* 準備寫入一筆資料於 User 配置的 RAM 記憶區內 *)
  for ii := 0 to NUM_CH - 1 do 
    (* 轉換 i8017H 的類比輸入值為 電壓值 *)
    Volt1[ii] := Real( i8017H[ii] ) * 0.000305176 ; (* 10.0 / 32768 = 0.000305176 *)
   (*先使用 Real_int() 將實數 Map 成整數, 再存入 User 配置的 RAM 記憶區內 *)
   TMP_v := ARwrite(1, NUM_CH * record_cnt1 + ii , Real_int( Volt1[ii] ) ) ;
    (* 檢查是否寫入成功 *)
    if TMP_v <> 1 then (* 回傳值若不是 1 表示失敗, 有可能是 配置的記憶區不夠大 *)
     Msg1 := 'Can not operate ARwrite( ) !' ;
    STEP1 := 0; (* Step 設為 0: 無動作 *)
     TStop( T1 ) ; (* 停止 T1 的計時 *)
     T1 := T#0s ;
    end_if ;
  end_for ;
 record cnt1 := record cnt1 + 1 ; (* 已記錄的資料數量 加 1 *)
 if ( record cnt1 >= total record1) then (* 檢查是否全部資料都已記錄完畢 *)
  (*全部資料都已記錄完畢, 準備開始把資料從 User 配置的 RAM 記憶區, 存入 RAM Disk File
*)
  STEP1 := 0; (* Save 之前, 先暫時將 Step 設爲 0: 無動作 *)
   Tstop( T1 ) ; (* 停止 T1 的計時 *)
   T1 := T#0s ;
  (* 建立一個新的 RAM Disk File, File name1 於 \Web Data1\ 內 *)
  File1 := F creat( File name1 ) ;
  if File1 = 0 then (* \nexists \pm \text{trile} \nexists \text{tr}(x^*) Msg1 := 'Create File ' + 'File_nam1 Error !!!' ;
   else
    (* 將 save_file1 設為 TRUE 來開始分散於多個 PLC scan 內把資料存成 File *)
   Msg1 := ' Please wait ... Saving data to file : ' + File name1 + '...' ;
   save file1 := True :save cnt1 := 0 ; (* 先將目前已存入記錄數量設爲 0 *)
   end_if ;
ISaGRAF 進階使用手冊, May.2007, V3.1 13 13 ICP DAS
```
**end\_if ;**

**end\_if ;**

**end\_if;**

(\* 以下 每個 PLC scan 只存入 50 筆記錄, 請不要在 1 個 PLC scan 內就把所有記錄存完, 因為 存 資料到 File 會花較多的 CPU 時間, 若強迫在 1 個 PLC scan 內存完, 該 PLC scan 的 Scan time 會 變的很大 , 會影響到其它的 I/O 邏輯操作\*)

#### **if save\_file1 then**

```
 for ii2 := 0 to 50 do (* 每個 PLC scan 只存入 50 筆記錄 *)
   if save cnt1 < total record1 then (* 若還未存完, 繼續存 *)
      str1 := '' ; (* 先將 str1 設為空字串 *) 
     for ii := 0 to NUM CH-1 do (* 將實數資料轉成字串, 分隔字元爲 <TAB> *)
       str1 := str1 + Rea Str2( Int real(ARread( 1, NUM CH * save ent1 + ii) ), 3 ) +
'$09' ; 
      end_for ;
      str1 := str1 + '$0D$0A' ; (* 加入 <CR> <LF> 字元於每行尾端 *)
     TMP := F_writ_s( File1 , str1 ) ;  (* 寫入 字串 *)
     save cnt1 := save cnt1 + 1 ; (* 目前已存入記錄數量加 1 *)
    else
      (* 所有資料都已存完 *)
      save_file1 := False ; (* 設為 False 表示不再存了 *)
     TMP := F_close( File1 ) ;  (* 關閉 該 File *)
     STEP1 := 2 ; ( * 設為 2: 記錄完畢 *)
      Msg1 := 'Record is finished ! You may download the record file to your PC now !' ;
    end_if ;
  end_for ;
end_if ; 
------------------------------------------------------------------------------------------------------------------------
```